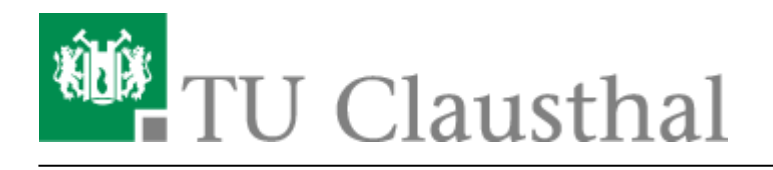

**Artikeldatum:** 17:24 15. April 2024 **Seite:** 1/3 Microsoft Copilot

# **Microsoft Copilot**

### **Beschreibung**

Microsoft Copilot ist eine Mischung aus dem von OpenAI entwickelten KI-Sprachmodell ChatGPT-4 und der Internet-Suchmaschine Bing. Dadurch kann der Dienst nicht nur Texte auf Basis des KI-Sprachmodells generieren, sondern auch Inhalte von aktuellen Internet-Seiten einbeziehen. Die verwendeten Internet-Quellen werden explizit angegeben.

MS Copilot kann ferner Bilder generieren (OpenAI Dall-E), Bilder analysieren (OpenAI ChatGPT-4vision) und Spracheingaben verarbeiten.

Die Mitarbeitenden und Studierenden der TU Clausthal können MS Copilot als Unternehmenskunden über den Mircosoft 365-Vertrag ohne Mehrkosten nutzen. Für Unternehmenskunden sichert Microsoft in den [Datenschutz und Schutzmaßnahmen](https://learn.microsoft.com/de-de/copilot/privacy-and-protections) zu, dass Nutzer- und Organisationsdaten geschützt sind, Chatverläufe nicht gespeichert werden, Microsoft keinen direkten Zugriff auf die Daten hat und Chat-Daten nicht zum Training der zugrunde liegenden Sprachmodelle verwendet werden.

## **Zugang**

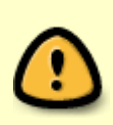

Voraussetzung für die Nutzung von MS Copilot ist, dass Sie eine Microsoft 365-Lizenz bezogen und den Datenschutzbestimmungen zugestimmt haben. Falls Sie dieses noch nicht getan haben, folgen Sie zunächst der Anleitung auf der Seite [Zugang zu Microsoft](https://doku.tu-clausthal.de/doku.php?id=lizenzen_und_software:microsoft_cloud:start) [365](https://doku.tu-clausthal.de/doku.php?id=lizenzen_und_software:microsoft_cloud:start).

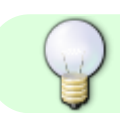

.

MS Copilot erreichen Sie unter folgender Adresse:<https://copilot.microsoft.com/>

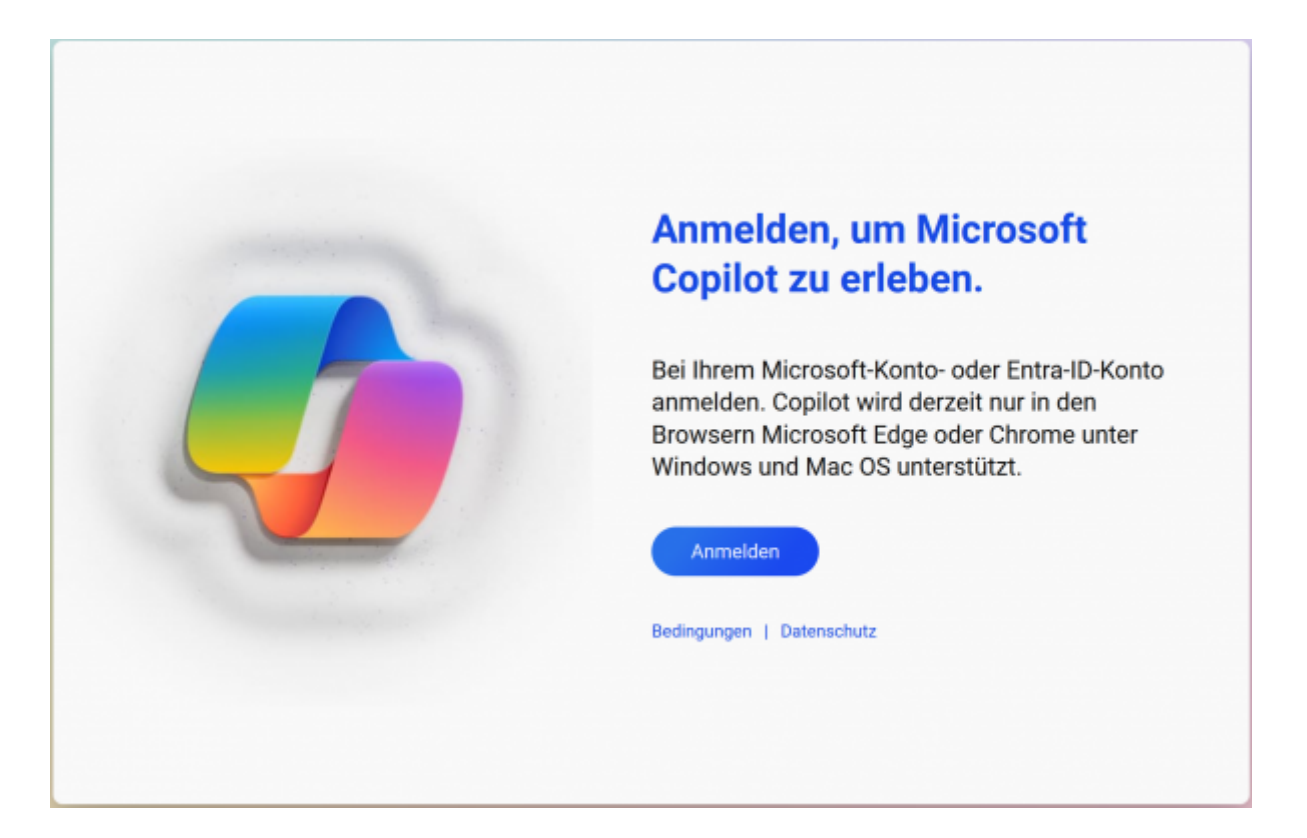

Gehen Sie auf den Button "Anmelden". Geben Sie danach als E-Mail-Adresse <TUC-User>@tuclausthal.de (z.B. abc123@tu-clausthal.de) an und bestätigen Sie mit "Weiter". Geben Sie dann Ihr TUC-Passwort ein und klicken auf "Anmelden".

Nach erfolgreicher Anmeldung steht der Chat-Dienst in der geschützten Variante für Unternehmenskunden zur Verfügung. Dies wird durch das grüne Logo "Geschützt" oben rechts angezeigt.

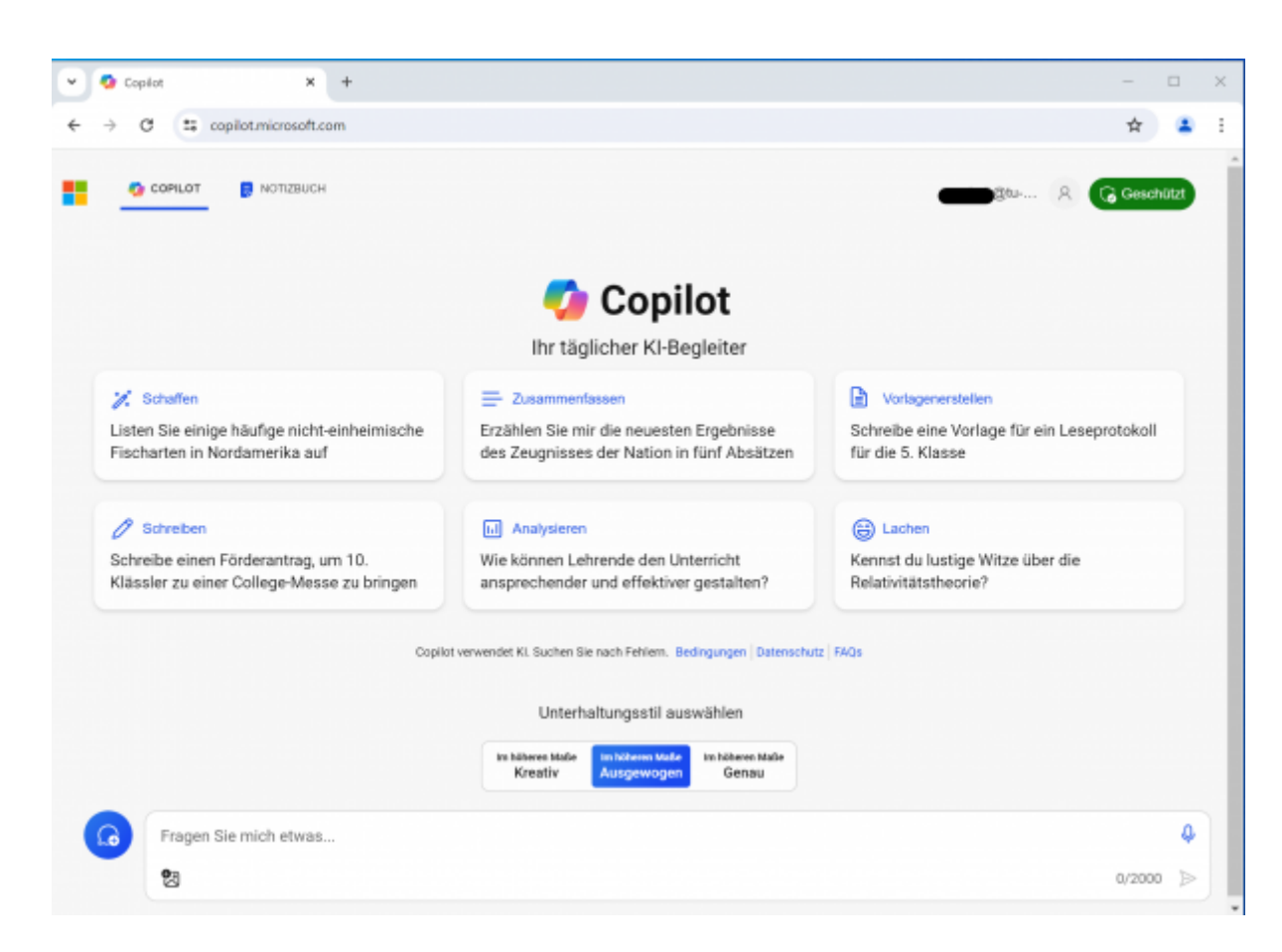

#### **Nutzung**

- Die Webseite zeigt einige Beispiele, wie man eine Kommunikation mit dem Chat beginnen kann.
- Bei "Unterhaltungsstil auswählen" können Sie bestimmen, ob die Antworten eher kreativ oder korrekt sein sollen.
- Neben der Texteingabe, sind auch Spracheingaben per Mikrofon oder das Hochladen von Bildern möglich.

#### **weitere Informationen**

Weitere Hinweise zur Benutzung von Copilot finden Sie in der [FAQ](https://learn.microsoft.com/de-de/copilot/faq) von Microsoft.

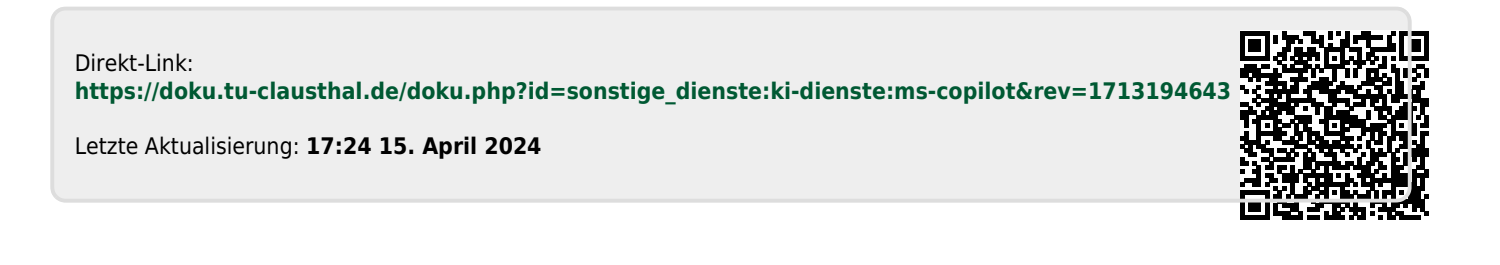